# **MA-T5 Guide complémentaire**

Version 1

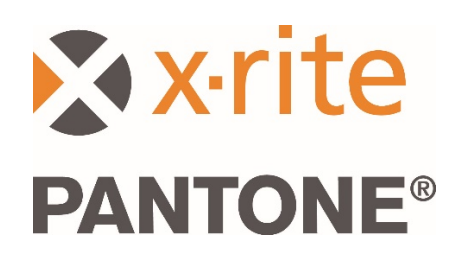

1

#### 1. Présentation

Ce document couvre l'installation de l'application Bridge et l'envoi d'échantillons à partir du périphérique par le biais d'une connexion USB ou Wi-Fi.

L'application Bridge prend en charge l'envoi de mesures de travaux par le biais d'une connexion USB à un PC et vous aide à configurer la connexion Wi-Fi du périphérique.

### 2. Connexion et configuration de votre périphérique

Avant de pouvoir envoyer des mesures de travaux, vous devez configurer votre périphérique avec une URL de serveur.

1. Installez l'application X-Rite Bridge sur votre PC Windows.

L'application se lance automatiquement au démarrage de votre système. L'icône de l'application se trouve dans la barre d'état système de votre barre d'outils. La fenêtre de l'application s'ouvre également lorsque vous connectez un périphérique.

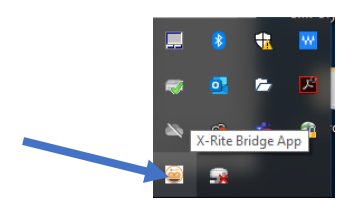

2. Sélectionnez l'onglet **CONFIGURATION**.

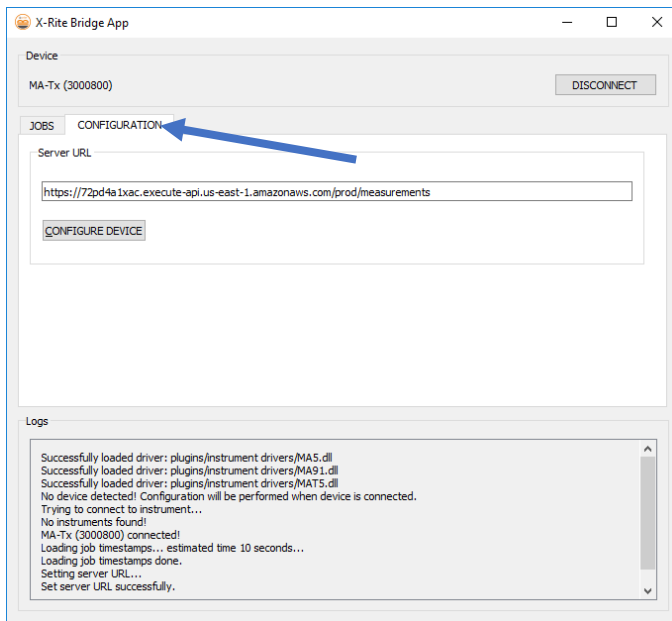

- 3. Entrez l'URL du serveur. Il s'agit par défaut de l'URL du service X-Rite Cloud Measurement : <https://72pd4a1xac.execute-api.us-east-1.amazonaws.com/prod/measurements>
- 4. Connectez votre périphérique pour le configurer automatiquement avec l'URL spécifiée.

**REMARQUE :** Pour voir l'URL du serveur sur votre périphérique, appuyez sur l'icône Paramètres de l'écran d'accueil, puis choisissez Système et diagnostics > Informations système.

### 3. Envoi de travaux mesurés avec l'application Bridge

- 1. Reliez votre périphérique MA-T5 au PC sur lequel l'application Bridge est chargée au moyen d'une connexion USB.
- 2. Accédez à l'onglet **TRAVAUX** de l'application Bridge. Celui-ci répertorie tous les travaux actuellement stockés sur votre périphérique. Le temps de chargement dépend du nombre de travaux stockés.

**REMARQUE** : Si vous chargez un grand nombre de travaux, il est possible que l'application Bridge ne réponde pas. Attendez que tous les travaux soient chargés.

- 3. Vous pouvez utiliser les touches Maj et Ctrl de votre clavier conjointement avec votre souris pour mettre en surbrillance un ou plusieurs travaux. Sélectionnez les travaux dans la liste à envoyer.
	- X-Rite Bridge App  $\Box$  $\times$ Device **DISCONNECT** MA-Tx (3000800) JOBS CONFIGURATION Server URL https://72pd4a1xac.execute-api.us-east-1.amazonaws.com/prod/measurements new job 3 - Mon Mar 16 09:54:23 2020 new inh 2 - Mon Mar 16 09:54:12 2020 new job 1 - Mon Mar 16 09:53:55 2020 new job - Mon Mar 16 09:53:41 2020 SEND JOBS  $Iner$  $\lambda$ Successfully loaded driver : plugins/instrument drivers/MA5.dll<br>Successfully loaded driver : plugins/instrument drivers/MA91.dll<br>Successfully loaded driver : plugins/instrument drivers/MA15.dll<br>No device detected! Configur No device detected! Configuration<br>Trying to connect to instrument...<br>Trying to connect to instrument...<br>No instruments found!<br>AT-X (2000800) connected!<br>Loading job timestamps done...<br>Loading job timestamps done.<br>Setting se
- 4. Cliquez sur **ENVOYER DES TRAVAUX**.

## 4. Envoi de travaux mesurés par Wi-Fi

Voici les étapes nécessaires à suivre pour envoyer vos travaux mesurés à l'application par Wi-Fi.

- 1. Vérifiez que votre périphérique est connecté à un port USB et configurez-le comme décrit dans la section 2 à l'aide de l'application Bridge.
- 2. Déconnectez votre périphérique du port USB de votre ordinateur.

**REMARQUE :** Un certificat de sécurité HTTPS avec une date d'expiration est également téléchargé. Vous devrez peut-être reconfigurer votre périphérique quand ce certificat arrivera à expiration.

3. Configurez votre périphérique sur un réseau Wi-Fi si nécessaire (reportez-vous au guide d'utilisation de votre périphérique pour plus d'instructions).

4. Sélectionnez un travail ou tous les travaux de votre périphérique à envoyer. Appuyez sur l'icône **Cloud** d'un travail pour envoyer uniquement ce travail. Appuyez sur **Envoyer tous les travaux au serveur** pour charger des travaux qui n'ont pas encore été envoyés à un serveur. Vous pouvez renvoyer un travail en appuyant simplement dessus.

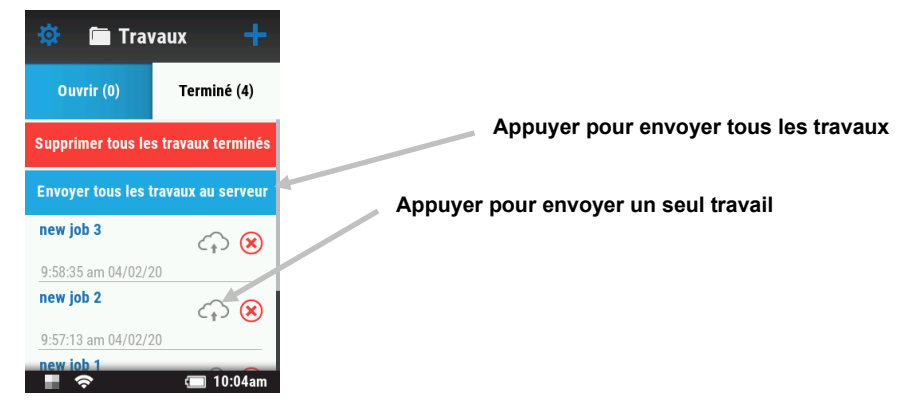

Un pourcentage apparaît pour indiquer la progression de l'envoi du travail. Quand cette valeur atteint 100 %, l'icône en forme de nuage de ce travail passe du gris au bleu pour indiquer que le travail a bien été envoyé.

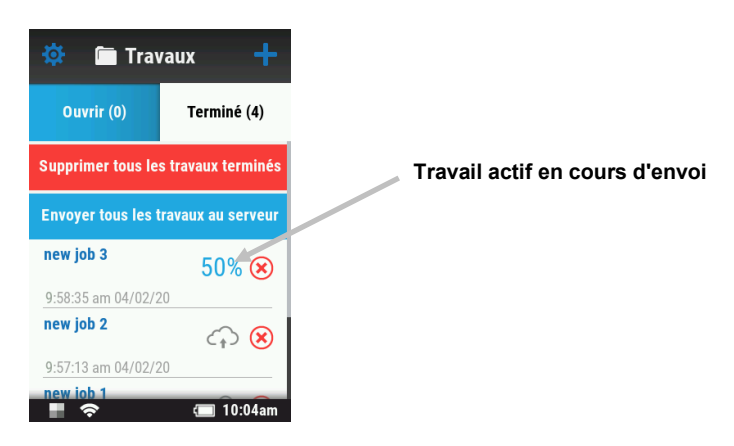